## **Languages**

**Note** ന

Use the Languages tab to enter the title and description of your Webcast.

If the title and description fields in the language tab are left blank, the Webcast Manager will instead use the title and description in the [Configuration tab](https://doc.movingimage.com/display/WM/Configuration) as a fallback.

To make your webcast available in multiple languages, use the "Languages" tab to create and edit multiple language "sets" for your webcast.

Consult this [article](#) for the list of supported languages.

In addition to specific languages, you can also select the floor language. ⋒

This option is particularly useful for multilingual webcasts where speeches are delivered in different languages one after another.

Language sets comprise the stream URLs and slide presentations associated with the specified language. Each set **must** contain the same number of presentations and slides.

One language set is created by default for each new webcast; this will be the primary language.

The default language for this first set will match the one used by the linked streaming server.

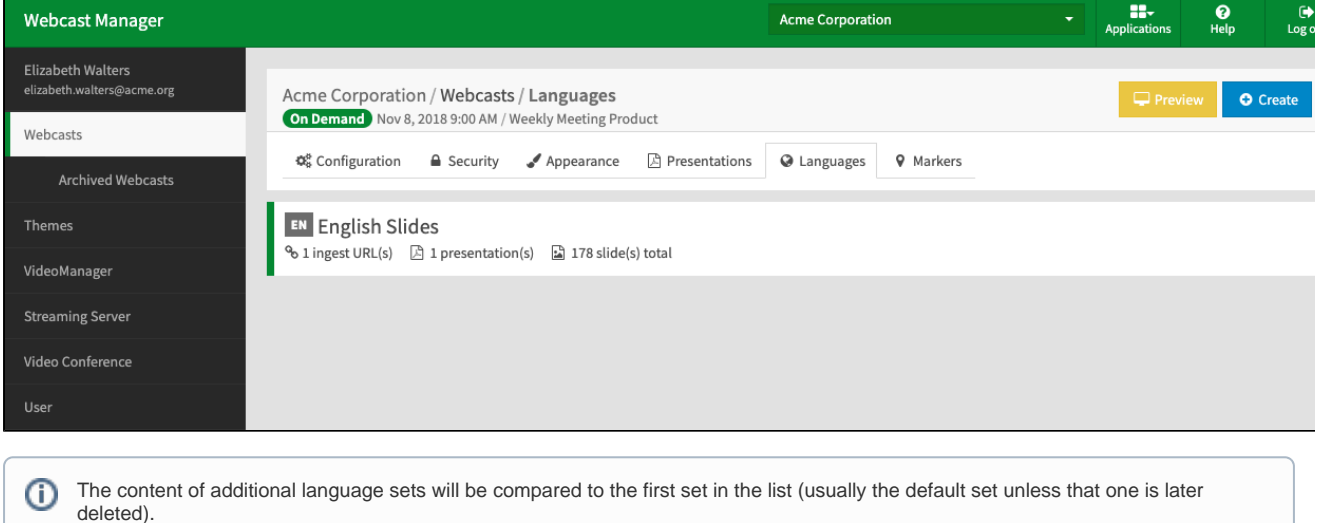

## 1. Click [+ Create] to create a new language set. Find out which languages are supported [here](https://doc.movingimage.com/display/WM/List+of+supported+languages).

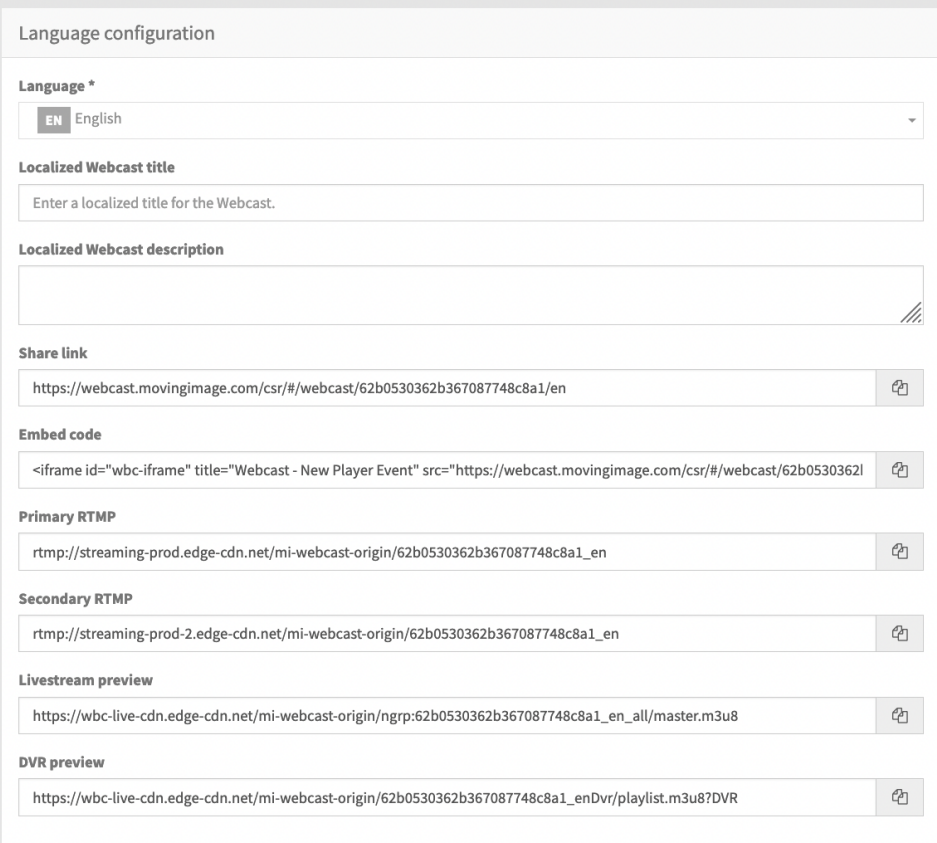

## 2. Configure your language settings in each edit pane as follows:

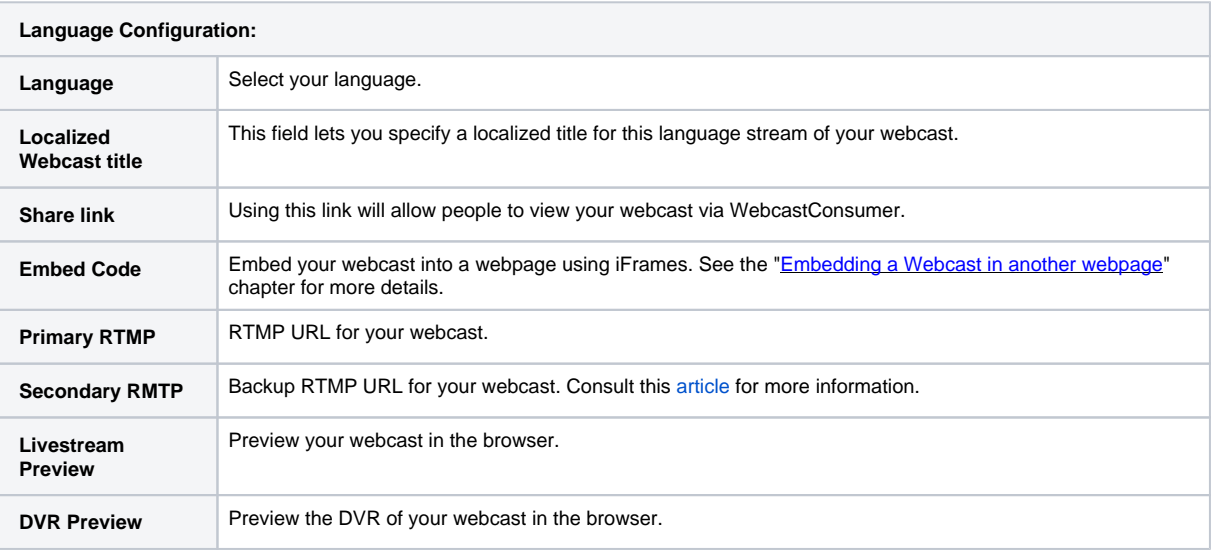

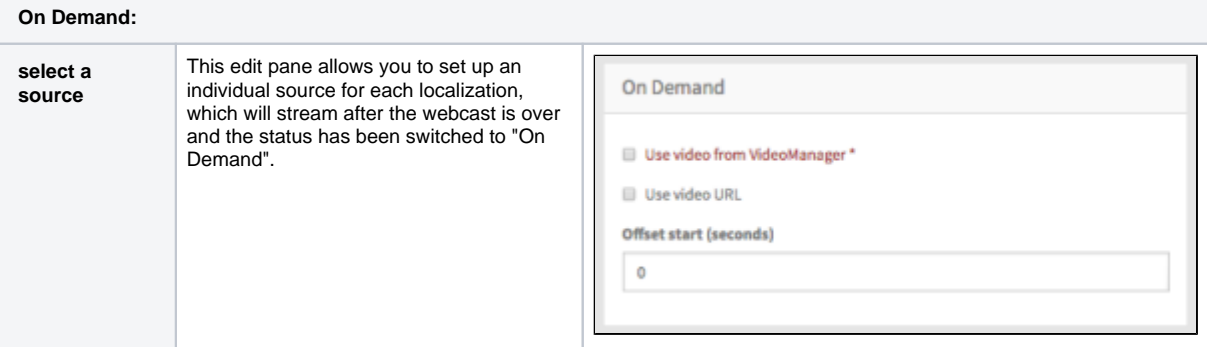

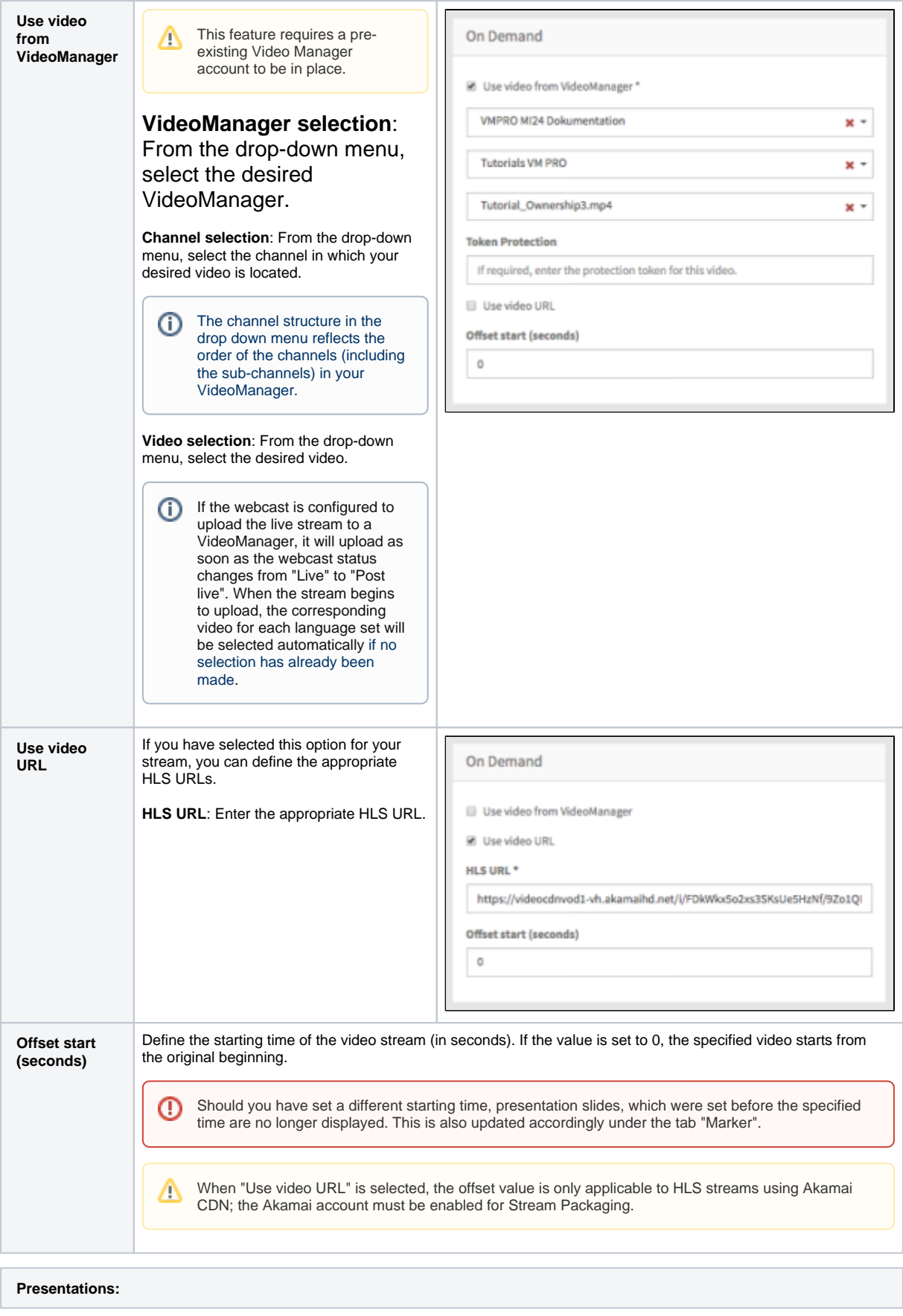

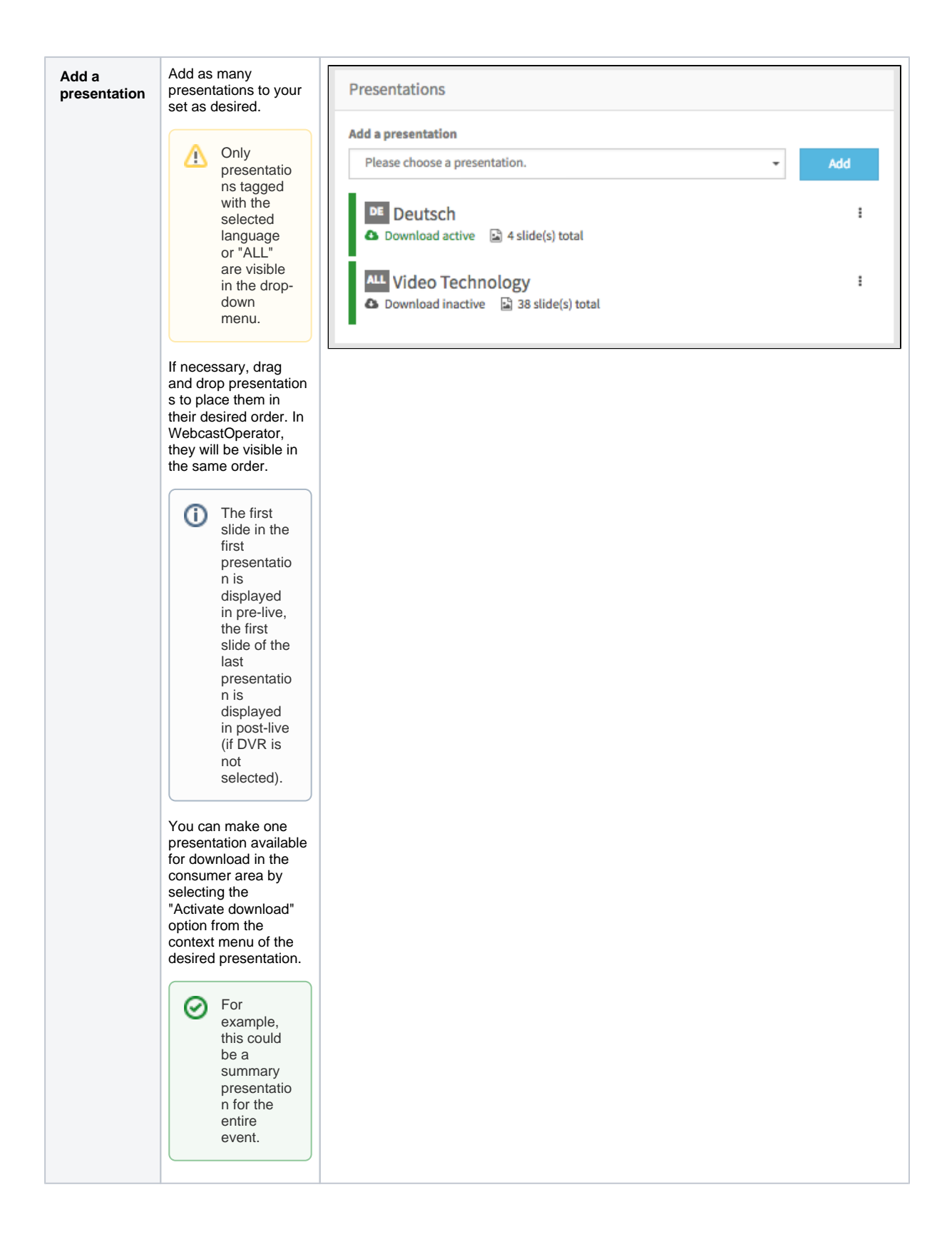

- 3. Click [Save] to save your changes.
- 4. Repeat steps 1-3 for additional language sets.
- 5. To delete a set, open the context menu of the desired entry in the list. Then click the [Delete] button. A confirmation dialog opens.

There must always be at least one language set per webcast, thus it is not possible to delete the last remaining language set.Λ

6. Click the [Delete] button. Deleting a set will not delete the linked presentations.

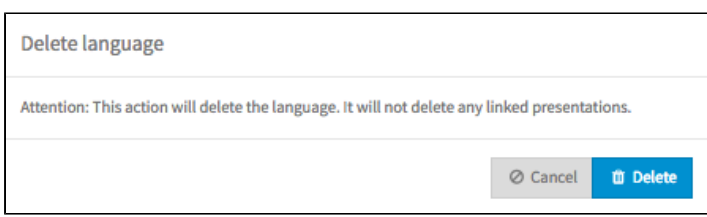

Δ

Each set must contain the same number of presentations and slides. Notifications will appear if any of the sets are incomplete.

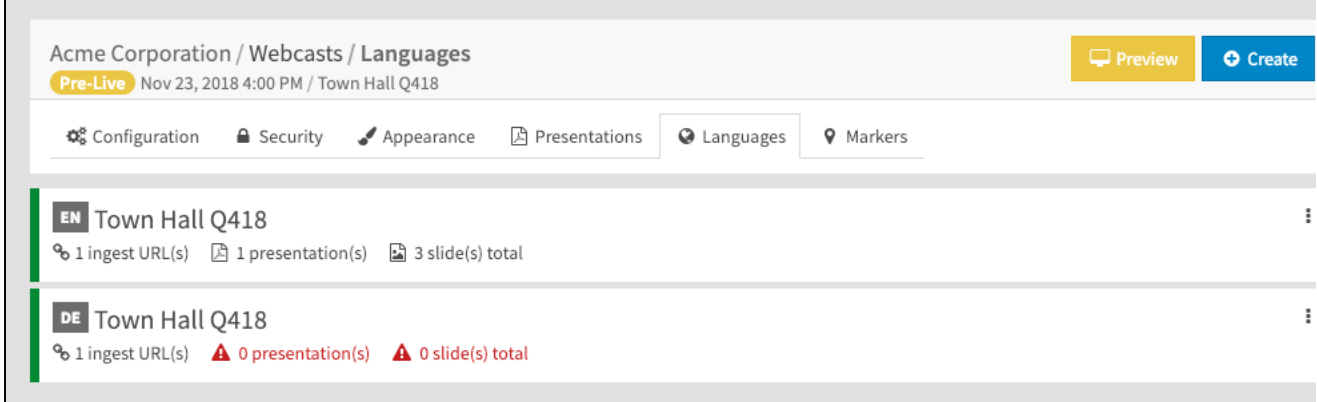

The image above shows two language sets containing mismatching presentations. For the second language set to be complete, it should contain the same number of URLs, presentations, and slides as the first. Click on a set to edit the presentations (add, remove, change, reorder, etc.).